**Commune de Hauterive FR**

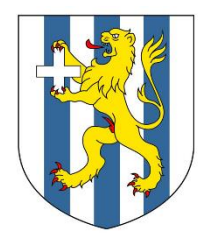

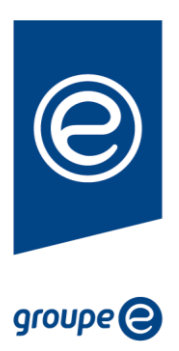

# **GESTINERGIE 4.0**

## **Mode d'emploi : mise en service**

Accès aux services de la commune via l'évolution de la plateforme Gestinergie 4.0

#### **Sommaire**

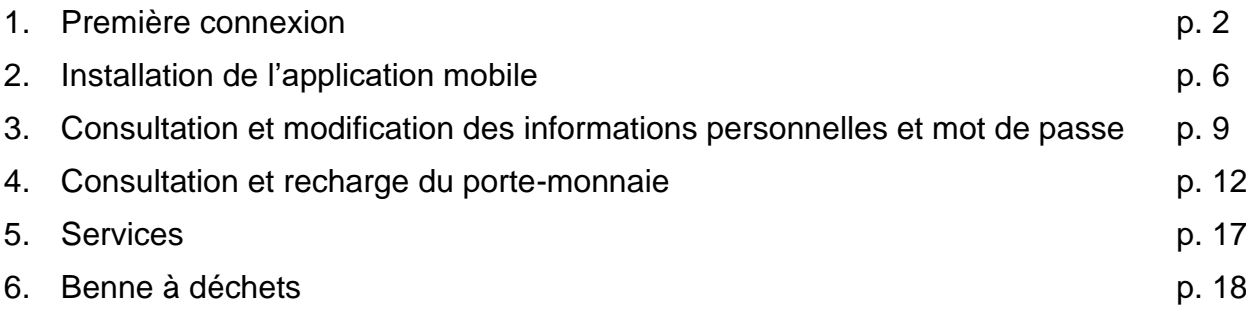

#### 1. Première connexion

Dans le cadre de votre première connexion au site internet, vous devrez créer un nouveau mot de passe pour votre compte. Rendez-vous sur le site internet Gestinergie 4.0 disponible à l'adresse suivante :

#### **https://hauterivefr.gestinergie.ch/**

Veuillez cliquer sur « Se connecter » afin de commencer la procédure.

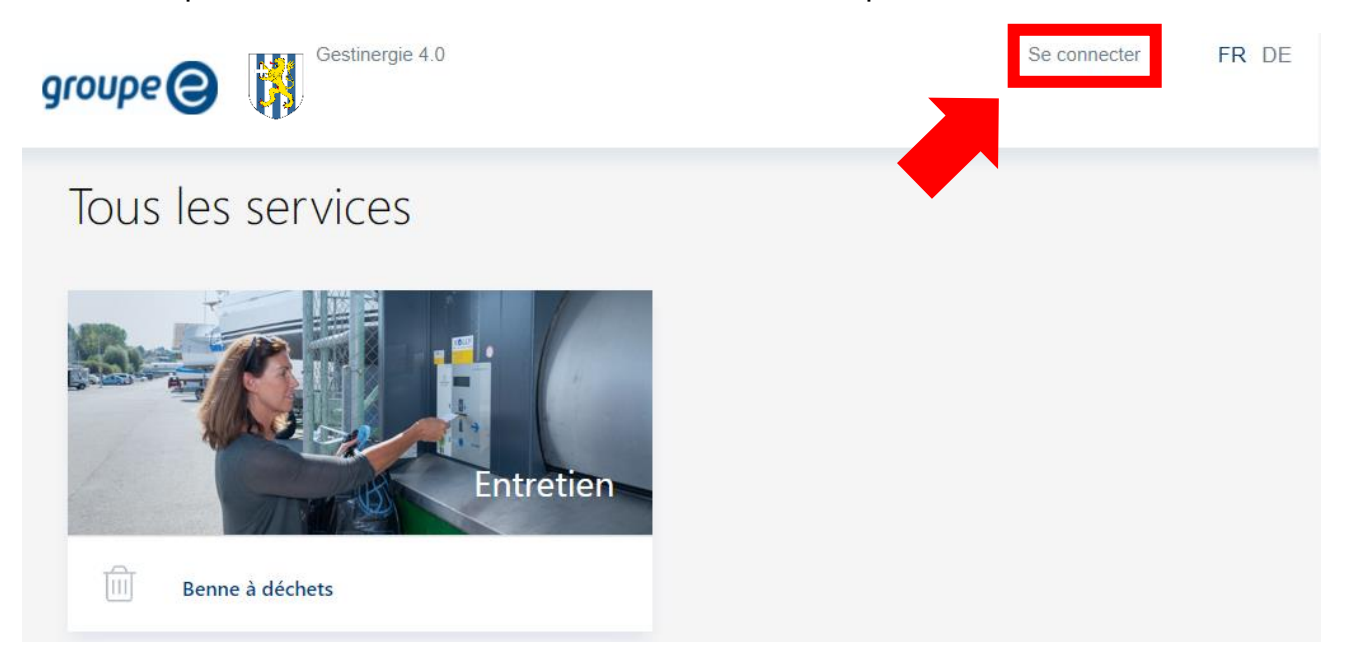

La fenêtre suivante s'affichera. Veuillez cliquer sur « Vous avez oublié votre mot de passe », afin de créer votre premier mot de passe.

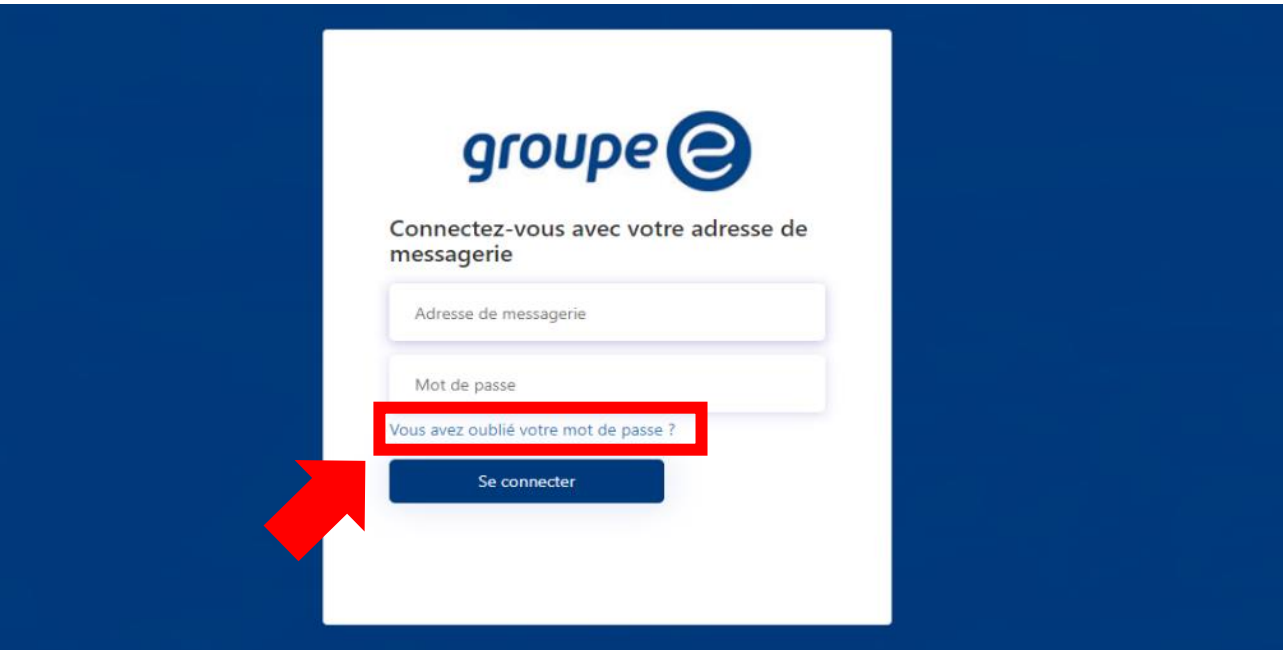

Ensuite, renseignez l'adresse de messagerie fournie dans la lettre (1), puis cliquez sur « Envoyer le code de vérification » (2).

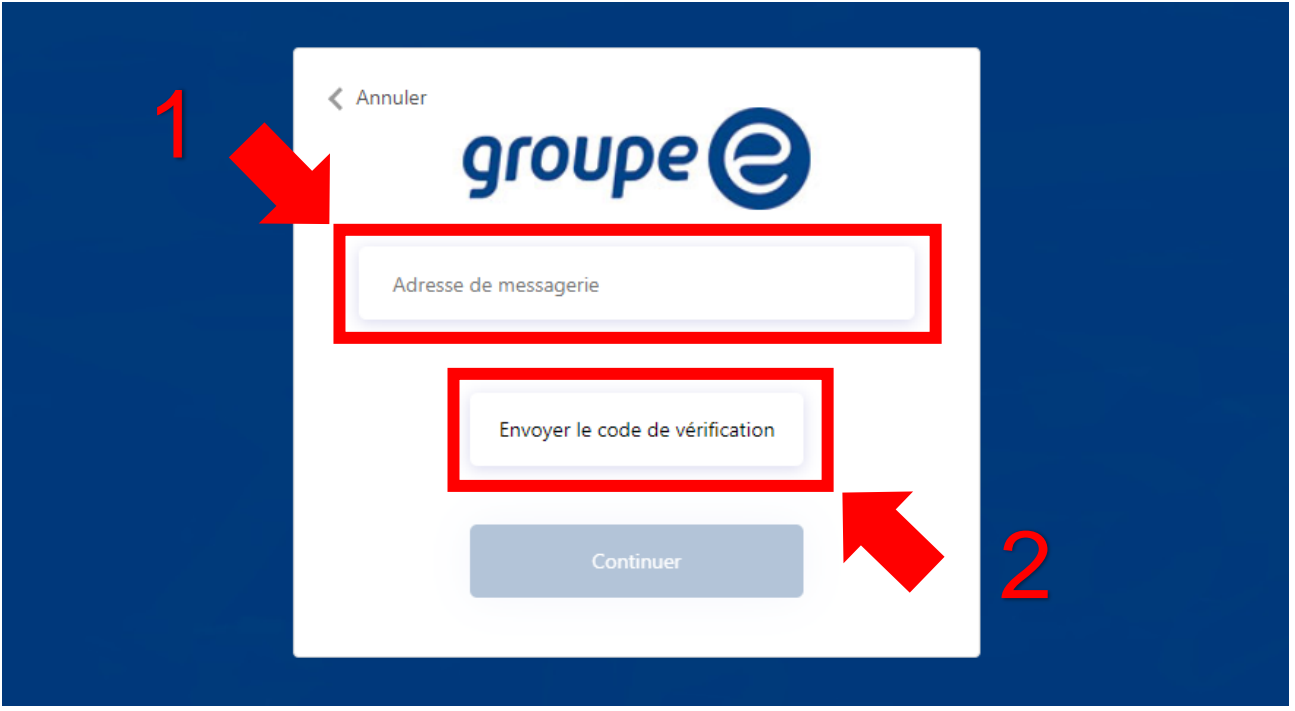

Un email vous sera envoyé à votre adresse de messagerie renseignée. Cet email comportera un code à six chiffres.

Code de vérification de l'adresse de messagerie du compte Gestinergie Hauterive FR

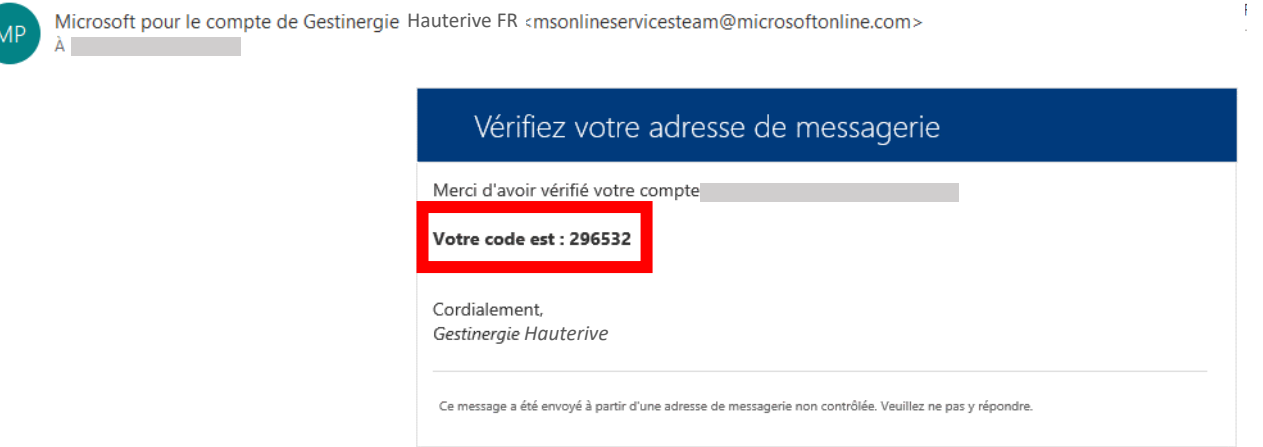

Veuillez renseigner le code reçu par mail (1) et cliquer sur « Vérifiez le code » (2).

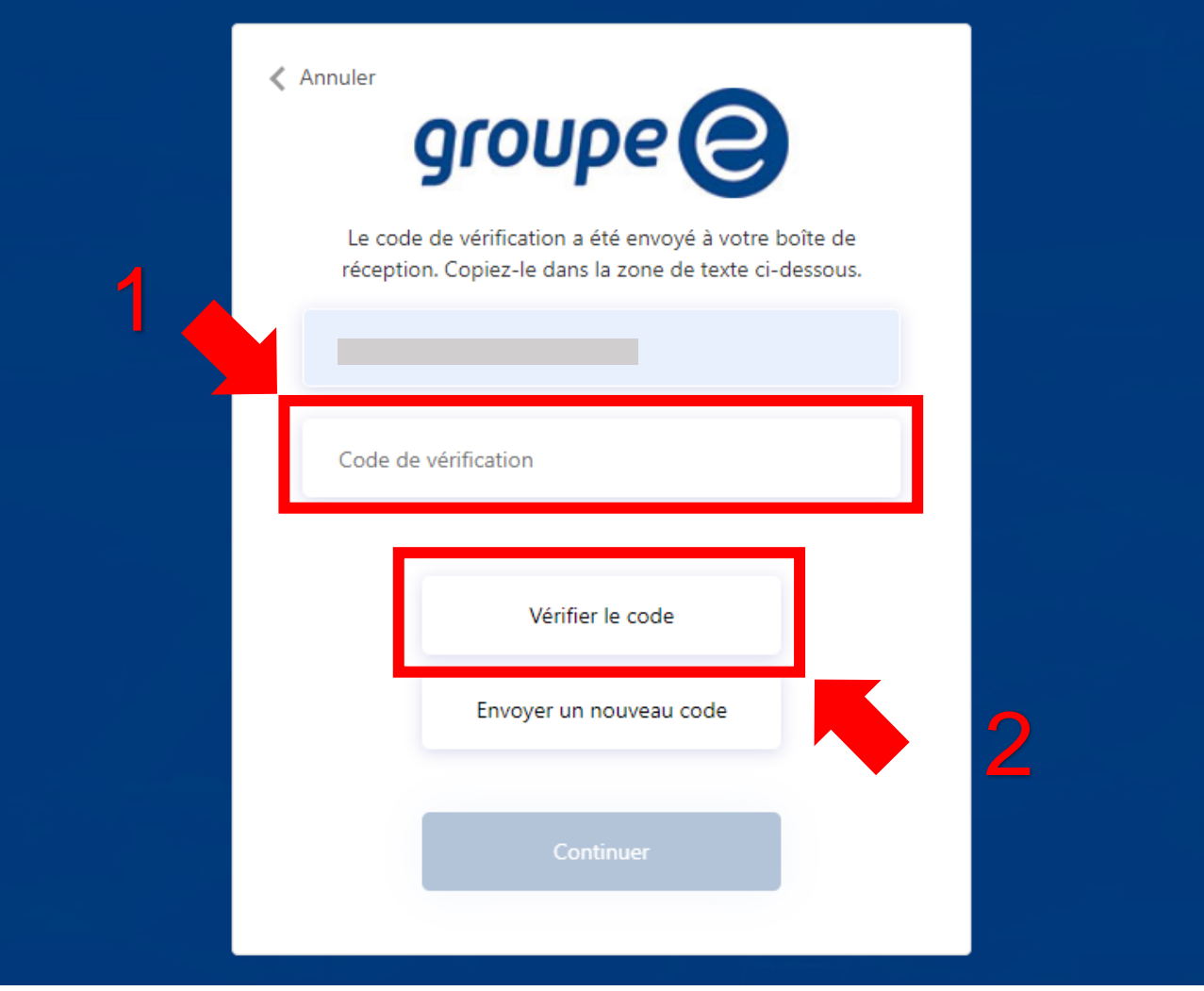

Si le code est correct, vous pourrez passer à l'étape suivante en cliquant sur « Continuer ».

Vous pouvez maintenant créer votre premier mot de passe (1). Une fois votre mot de passe renseigné, veuillez cliquer sur « Continuer » (2). Votre compte est désormais fonctionnel.

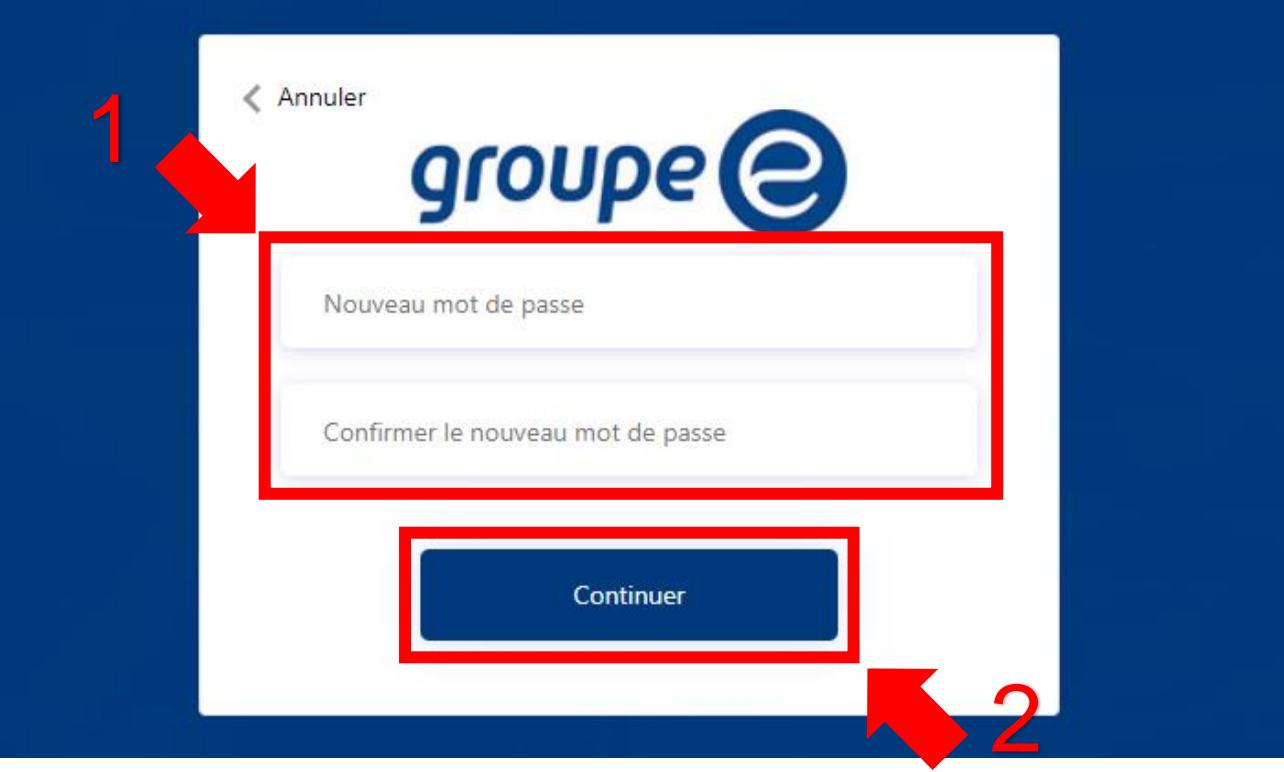

#### 2. Installation de l'application mobile

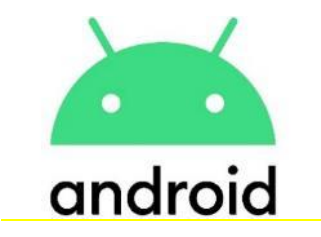

Sur mobile Android vous pouvez également télécharger l'application Gestinergie 4.0 afin de faciliter votre connexion aux services. Rendez-vous sur le site internet de Gestinergie 4.0 depuis votre mobile, puis cliquez sur la petite icône avec la flèche vers le bas.

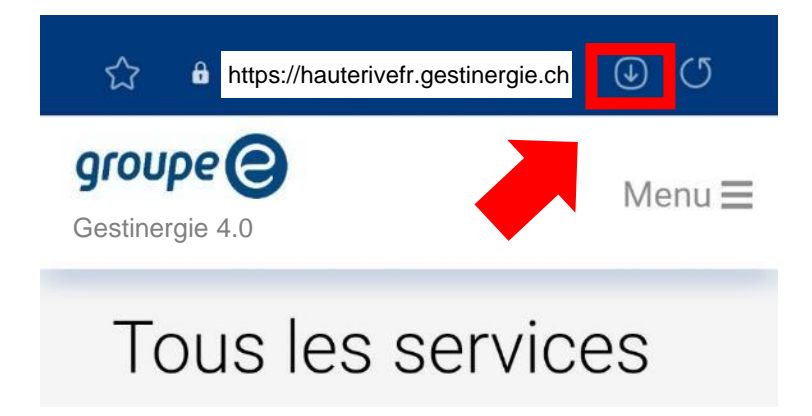

La fenêtre suivante apparaitra, veuillez cliquer sur « Installer » afin de continuer la procédure.

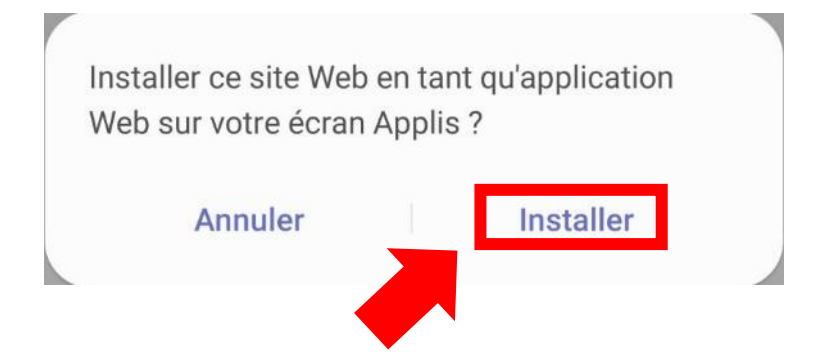

Si l'installation est réussie, la notification suivante apparaitra et vous pourrez retrouver l'application sur votre écran d'accueil. Dorénavant, en vous connectant une première fois depuis l'application, vous pourrez enregistrer vos identifiants pour les prochaines connexions.

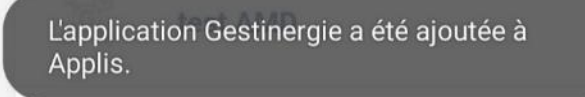

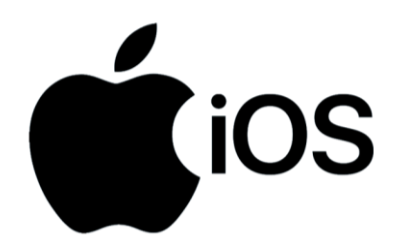

Sur mobile IOS iPhone, la procédure est légèrement différente mais vous pouvez également télécharger l'application Gestinergie 4.0 afin de faciliter votre connexion aux services. Rendezvous sur le site internet de Gestinergie 4.0 depuis votre mobile, puis cliquez sur la petite icône avec la flèche vers le haut.

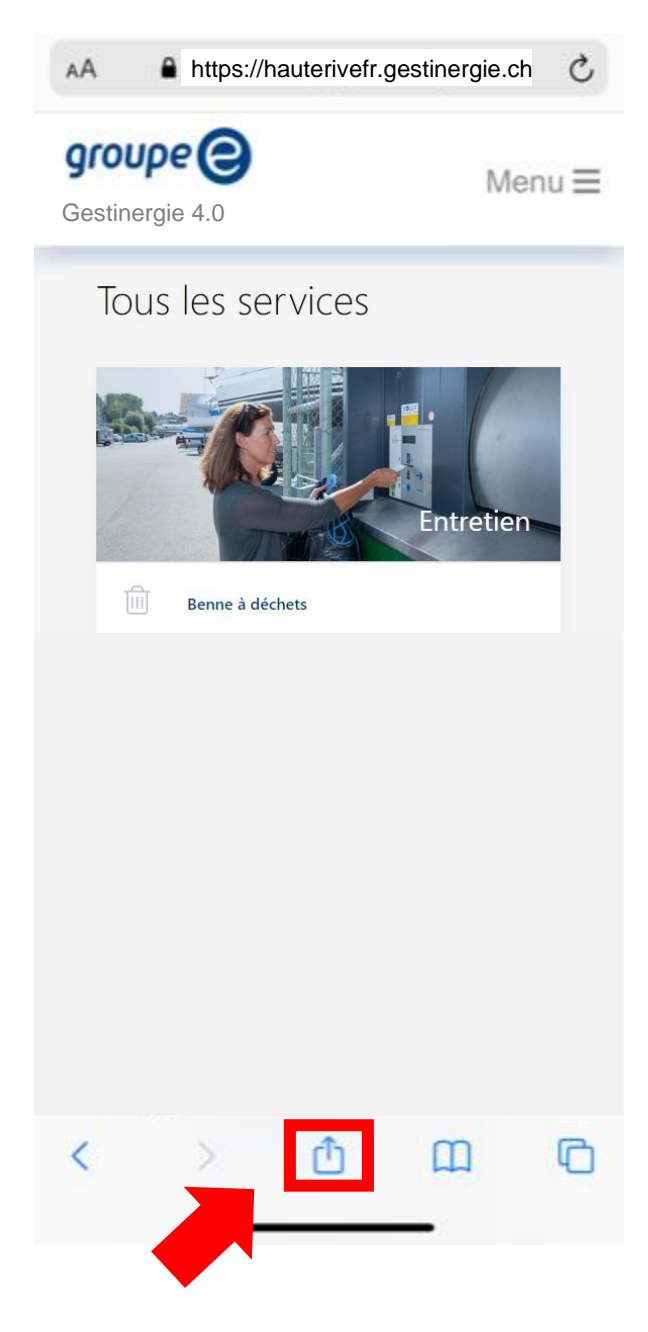

Déplacez la fenêtre vers le haut afin de voir « Sur l'écran d'accueil ». Cliquez dessus pour continuer.

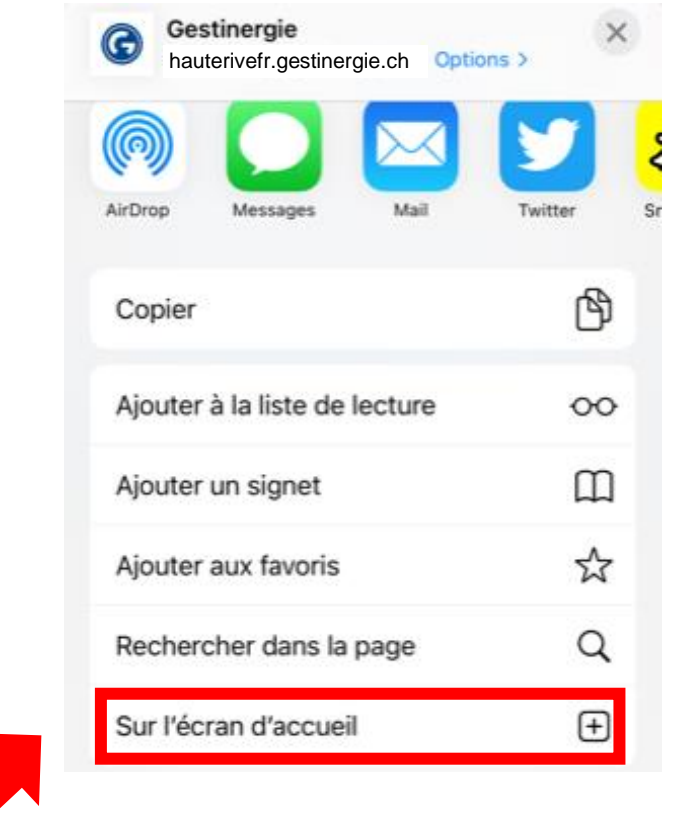

Cliquez enfin sur « Ajouter » afin d'installer l'application sur votre écran d'accueil. Dorénavant, en vous connectant une première fois depuis l'application, vous pourrez enregistrer vos identifiants pour les prochaines connexions.

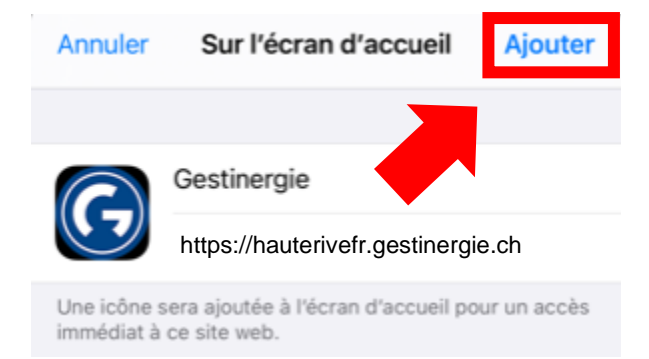

#### 3. Consultation et modification des informations personnelles et mot de passe

Si vous souhaitez consulter ou modifier vos informations personnelles ainsi que votre mot de passe, veuillez cliquer sur « Mes Infos (Prénom Nom) », situé en haut à droite de la page internet principale.

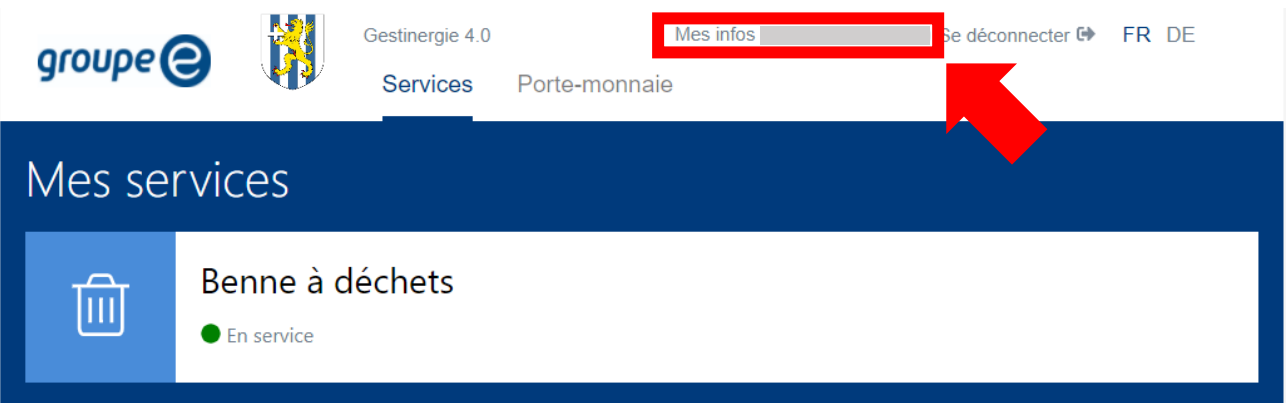

#### Tous les services

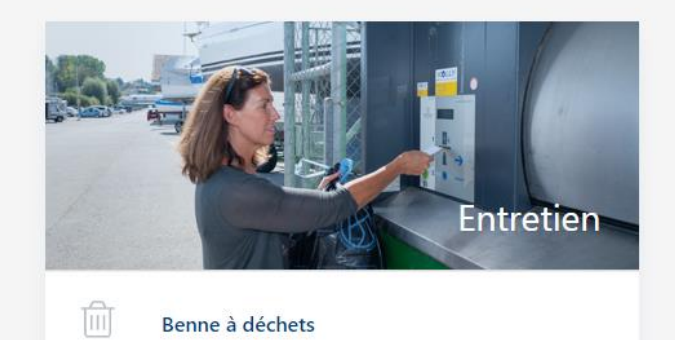

Vous pouvez maintenant consulter et modifier vos informations personnelles ainsi que votre mot de passe. Afin de modifier votre numéro de téléphone mobile pour exemple, cliquer simplement sur la zone de texte et renseigner votre nouveau numéro.

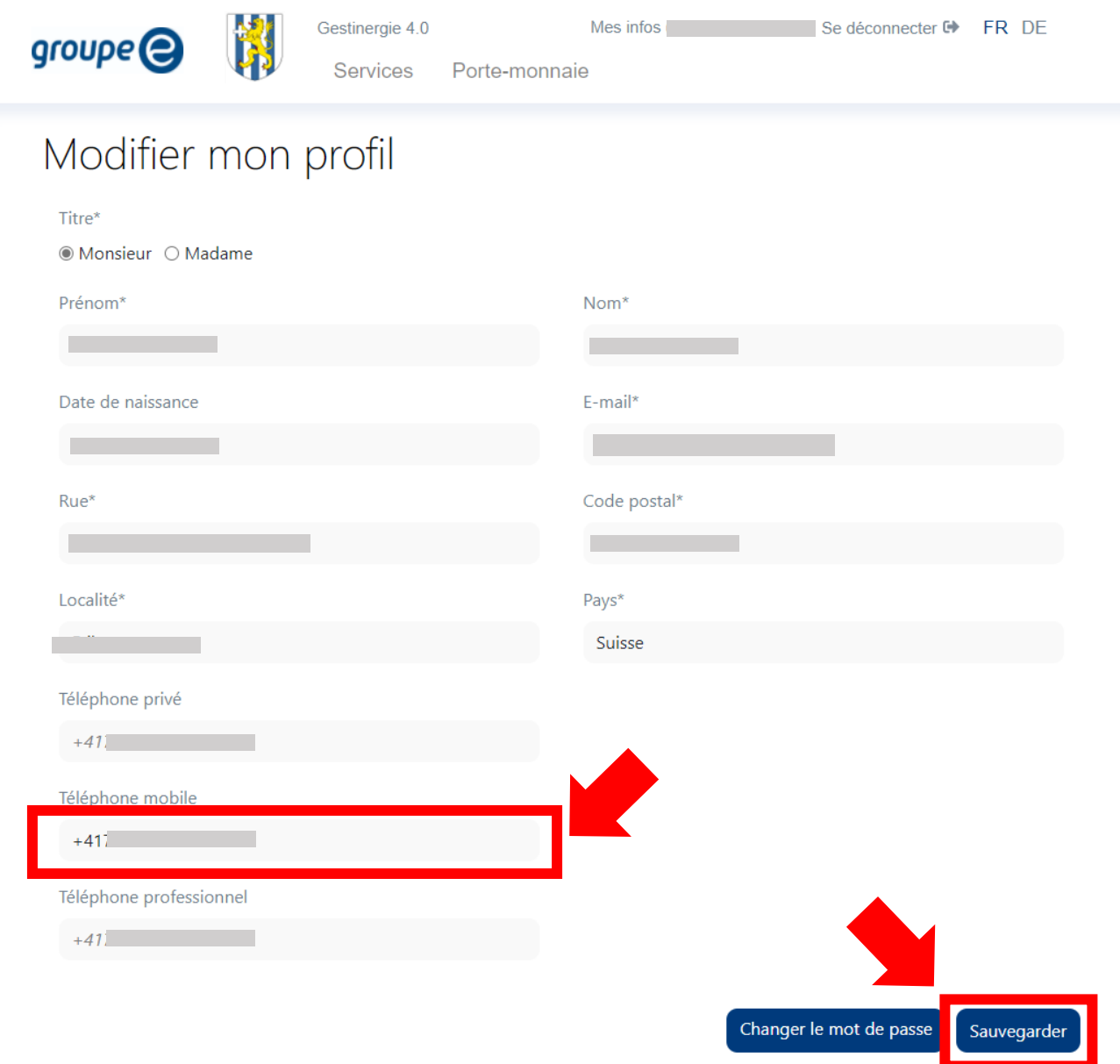

Afin de valider vos modifications, veuillez cliquer sur « Sauvegarder » en bas à droite de la page internet. Si les modifications sont confirmées, le message suivant apparaitra en bas à droite de votre page internet.

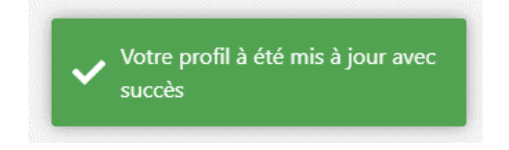

Si vous souhaitez modifier votre mot de passe, veuillez cliquer sur « Changer le mot de passe » en bas à droite de la page internet.

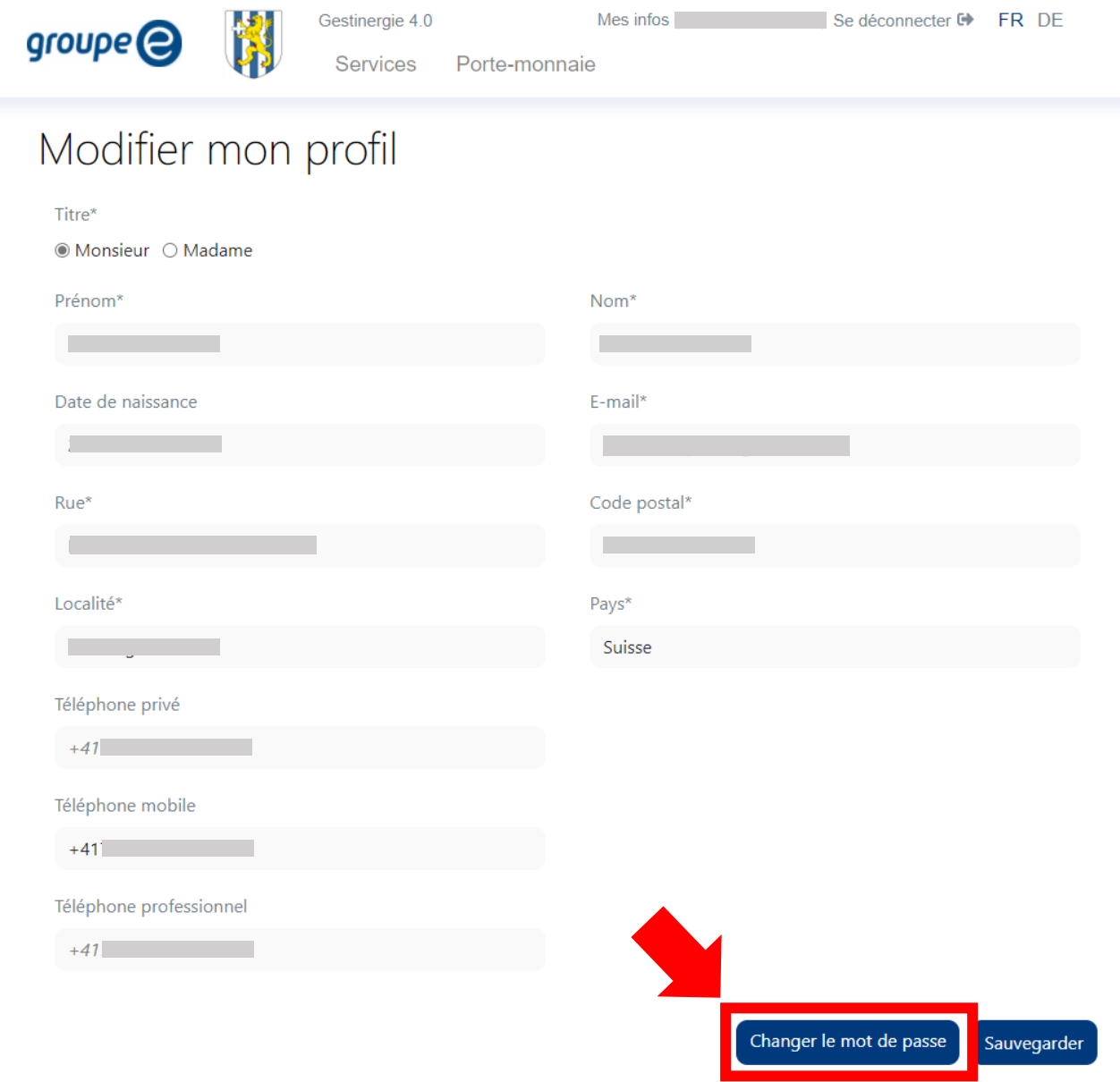

#### 4. Consultation et recharge du porte-monnaie

Si vous souhaitez consulter ou recharger votre porte-monnaie en ligne, veuillez cliquer sur « Porte-Monnaie » situé en haut de la page internet principale.

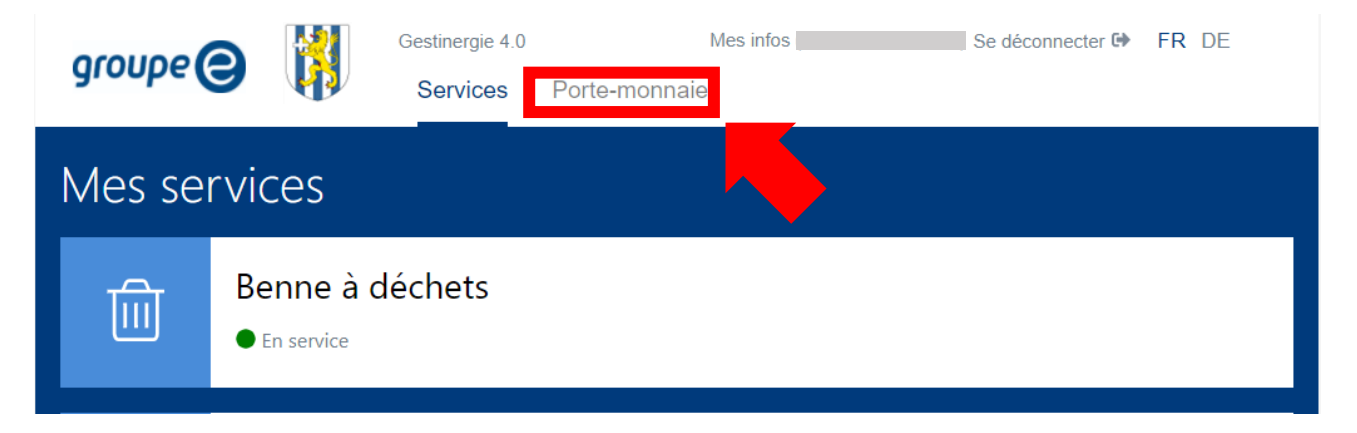

#### Tous les services

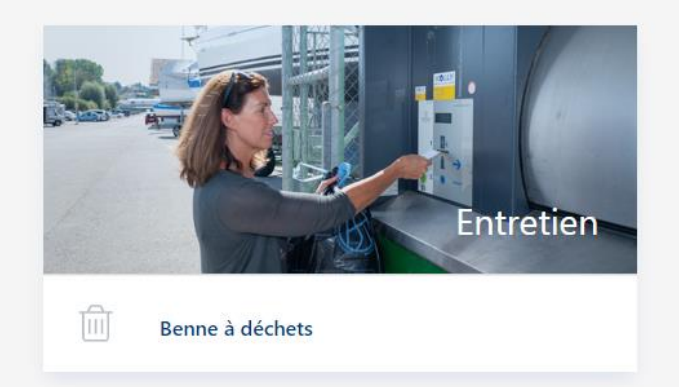

Afin de recharger votre porte-monnaie, veuillez cliquer sur « Recharger votre porte-monnaie ».

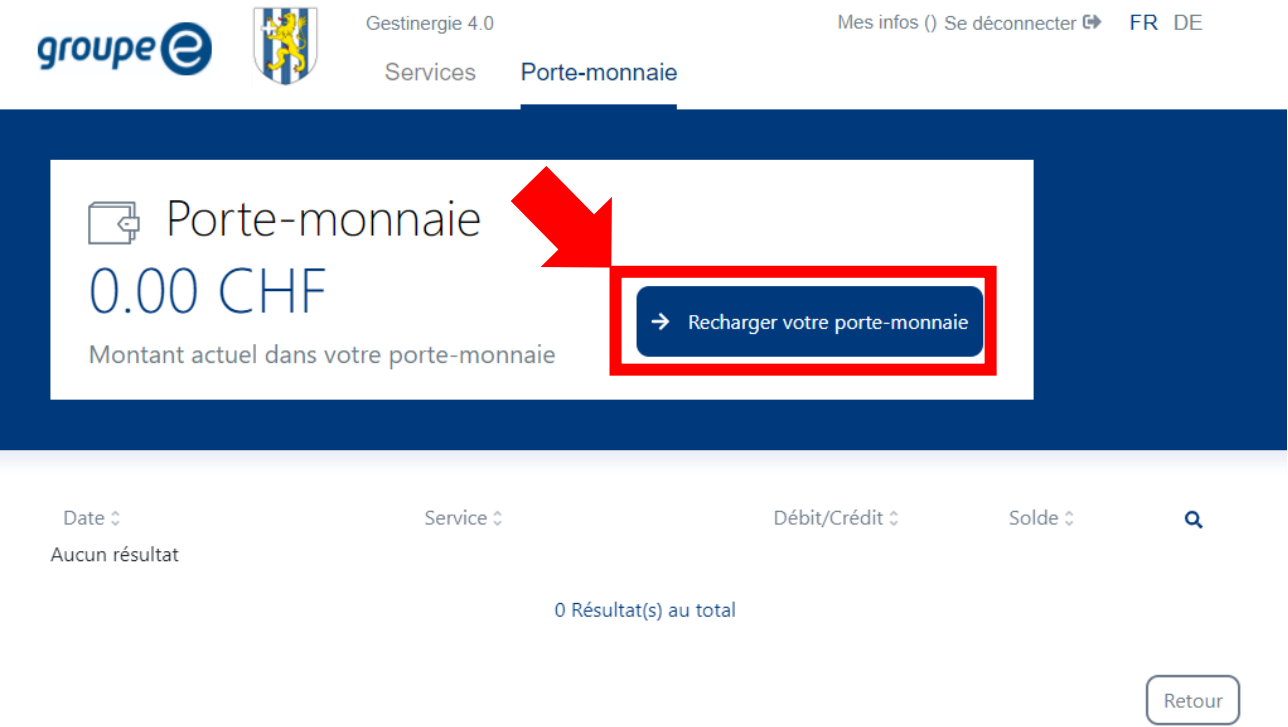

Une fenêtre va apparaitre. Celle-ci vous permettra de renseigner le montant que vous voulez déposer sur votre porte-monnaie (1). Cliquez ensuite sur « Continuer » (2) pour valider le montant.

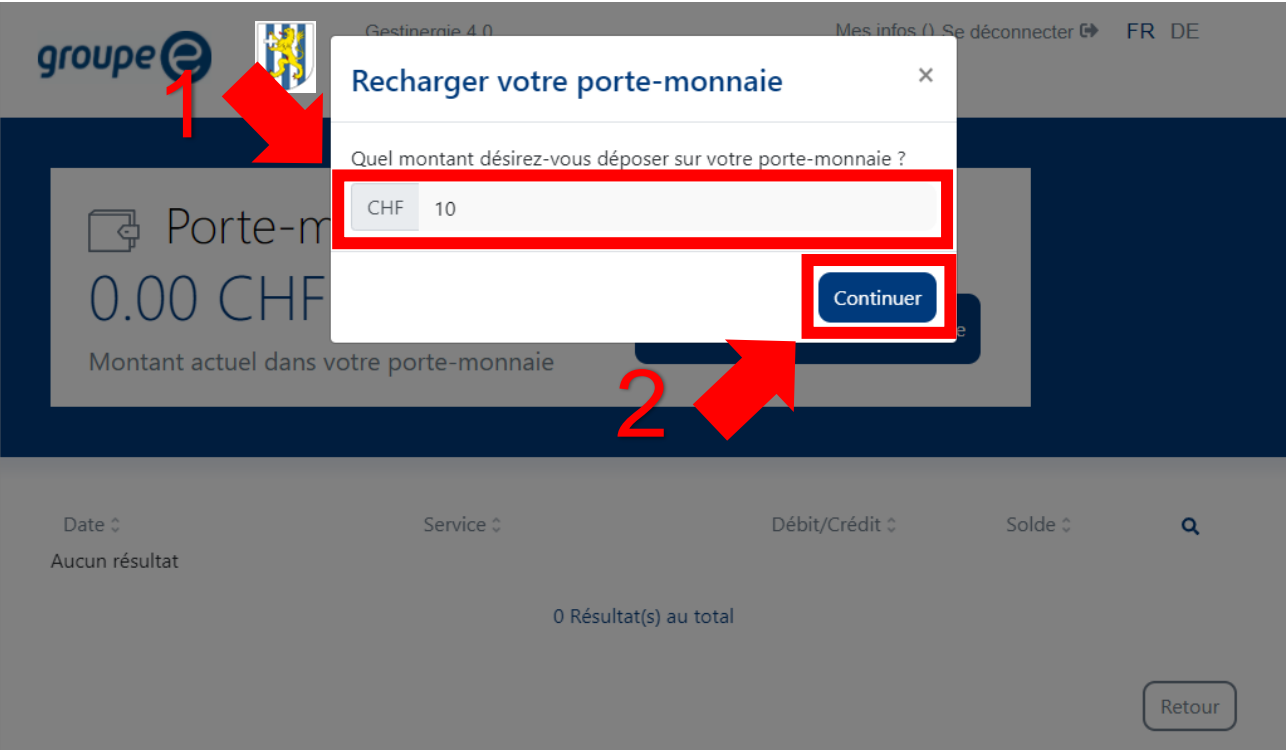

Vous pouvez maintenant sélectionner votre moyen de paiement préféré afin de procéder au paiement en cliquant sur le logo correspondant.

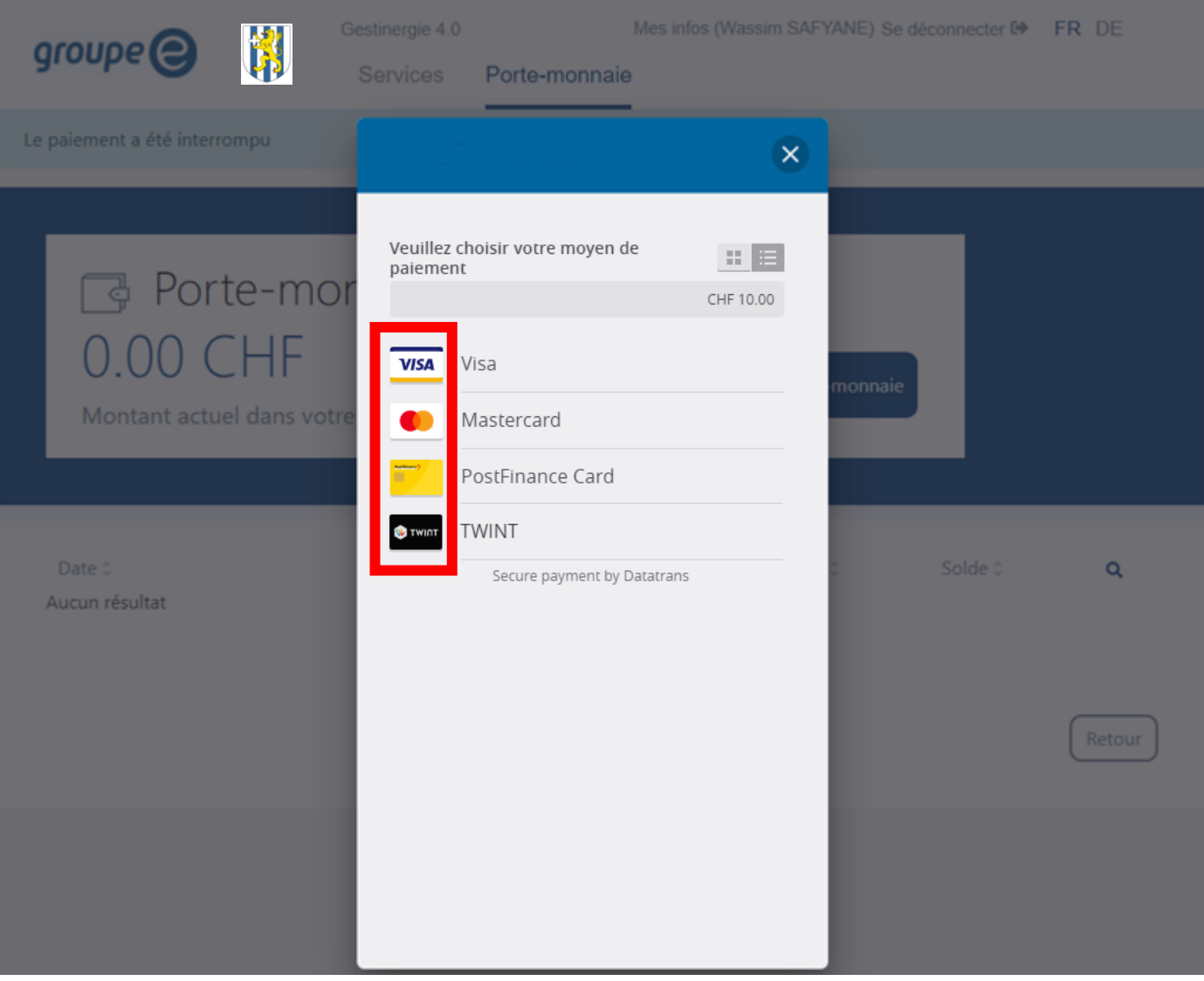

Renseignez ensuite vos informations bancaires (1) et cliquez sur « Payer » (2).

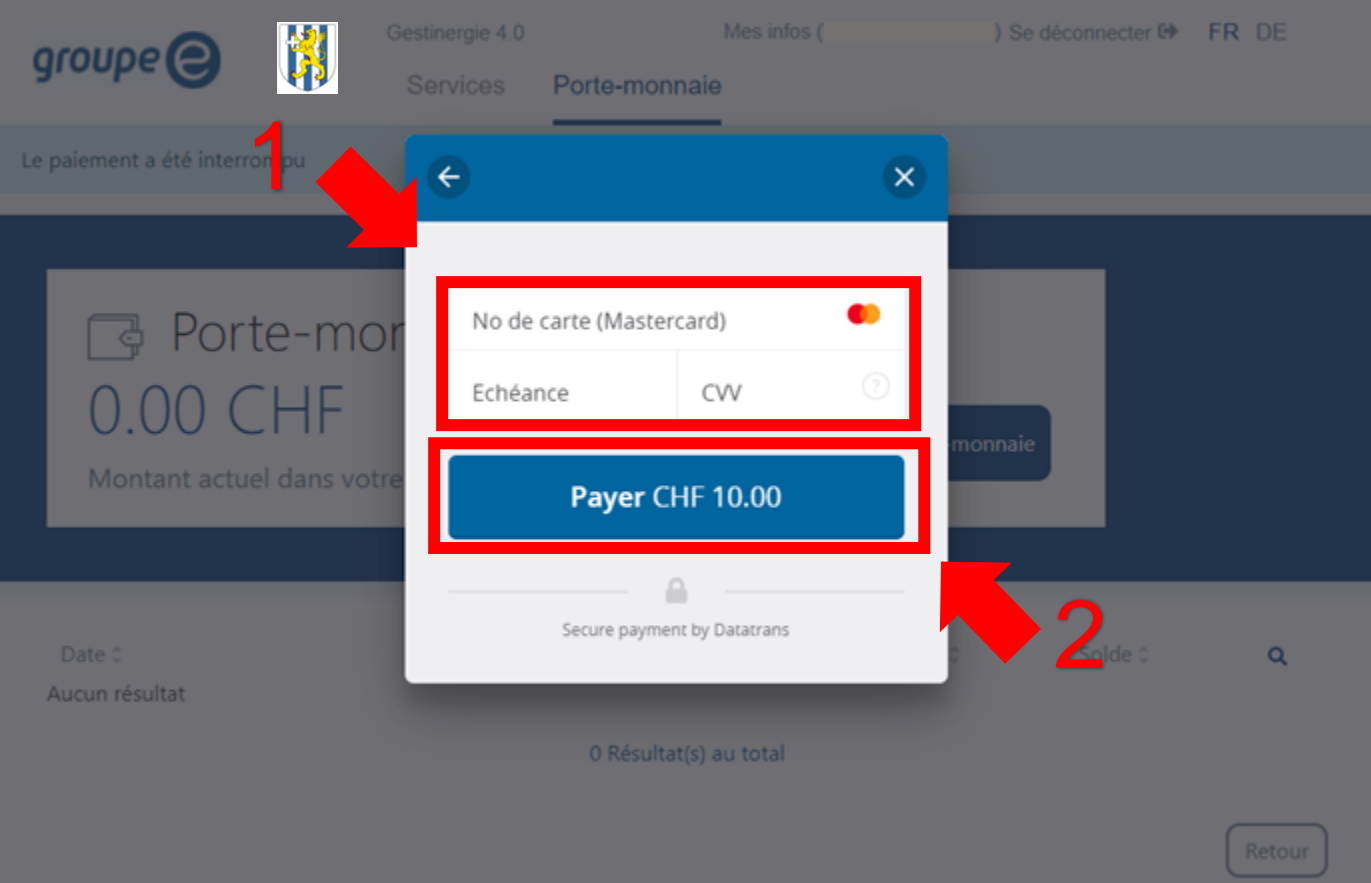

Si les informations bancaires sont validées, un message d'information « Le paiement a réussi » apparaitra afin de vous confirmer la transaction et le rechargement de votre porte-monnaie. Une transaction apparaitra également sur votre compte.

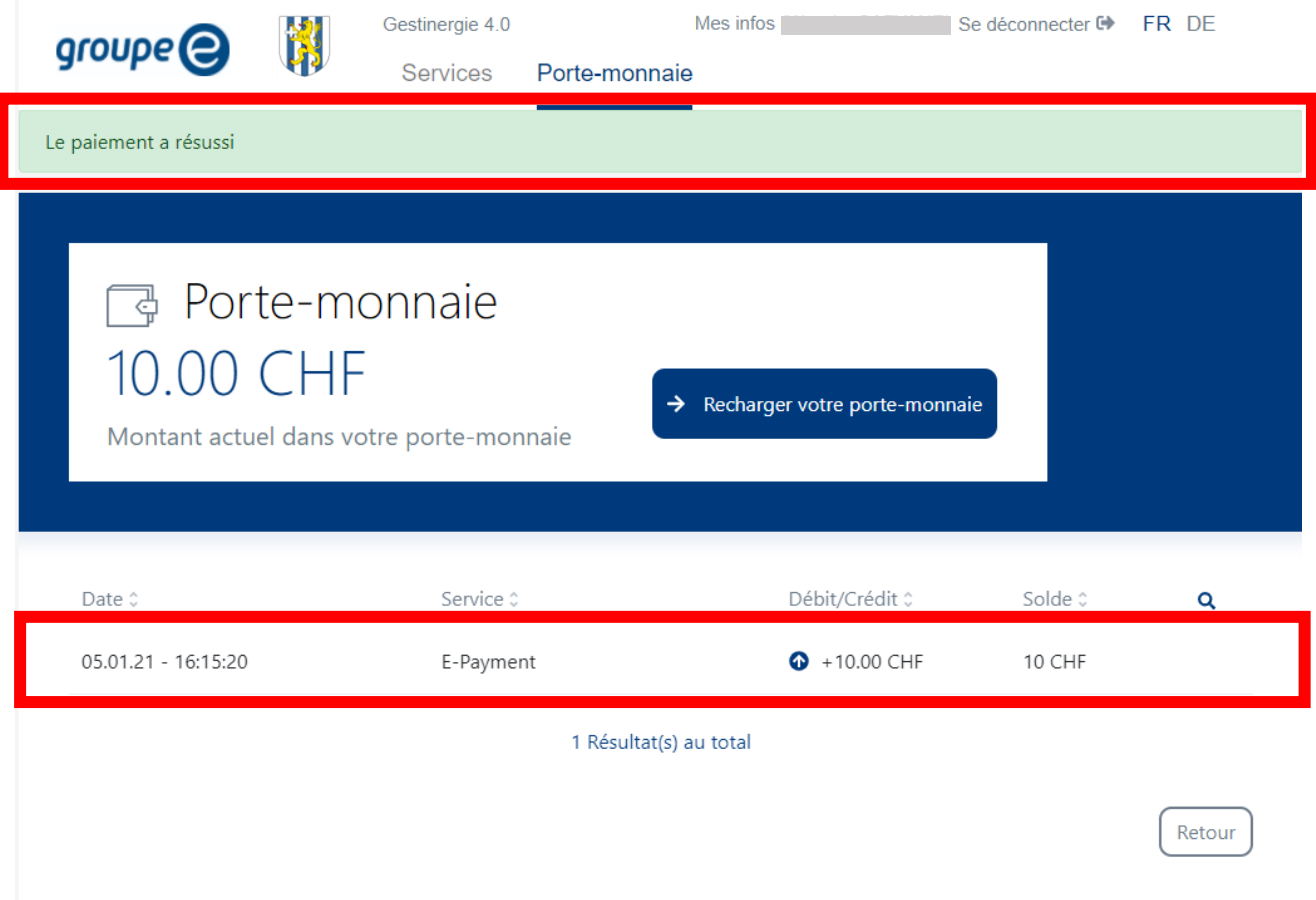

### 5. Services

La plateforme Gestinergie 4.0 propose plusieurs services à votre disposition. Afin de pouvoir consulter des informations à leur sujet et les utiliser, vous devrez vous rendre sur la page principale du site. Vous pouvez revenir à l'accueil du site depuis n'importe quelle page en cliquant sur le logo du Groupe E.

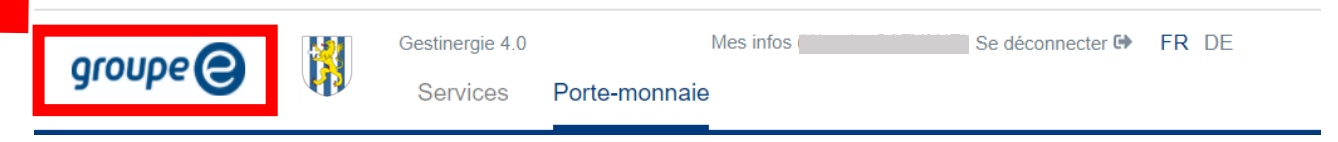

Depuis l'accueil du site, vous trouverez les services auxquels vous avez accès dans l'onglet « Mes services », ainsi que leurs statuts. Un clic sur un de vos services vous emmènera sur une page d'information détaillée.

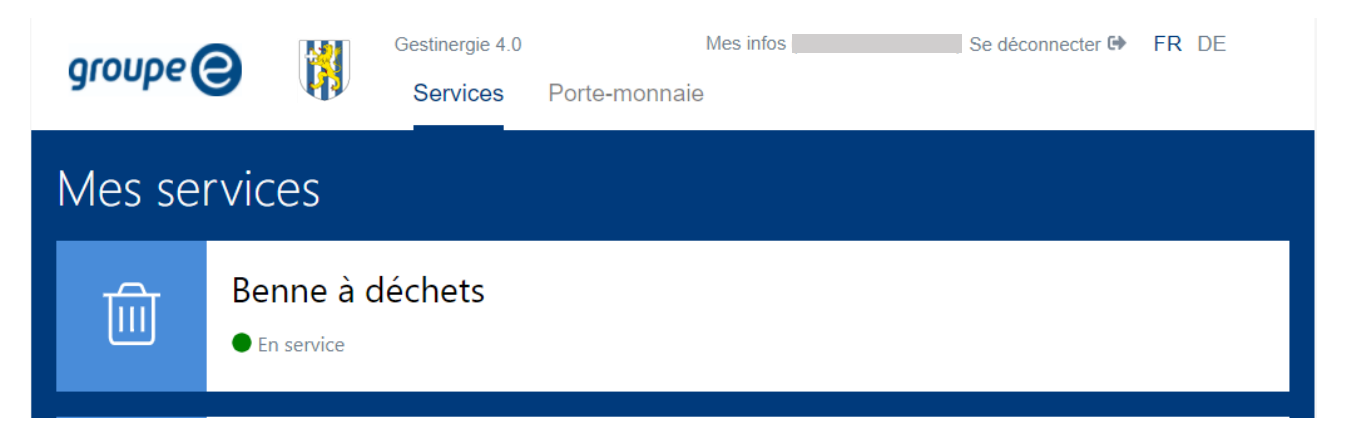

### 6. Benne à déchets

Afin de pouvoir utiliser une benne à déchets, vous devez vous identifier à l'aide de votre carte d'accès RFID Gestinergie 4.0.

Pour utiliser la benne, passez votre carte sur le terminal à votre gauche (1). Si le solde de votre porte-monnaie est suffisant, la trappe sur votre droite s'ouvrira et vous pourrez alors déposer votre sac de déchets (2). Appuyez ensuite sur le bouton « Start » à votre gauche pour confirmer votre transaction et fermer la trappe.

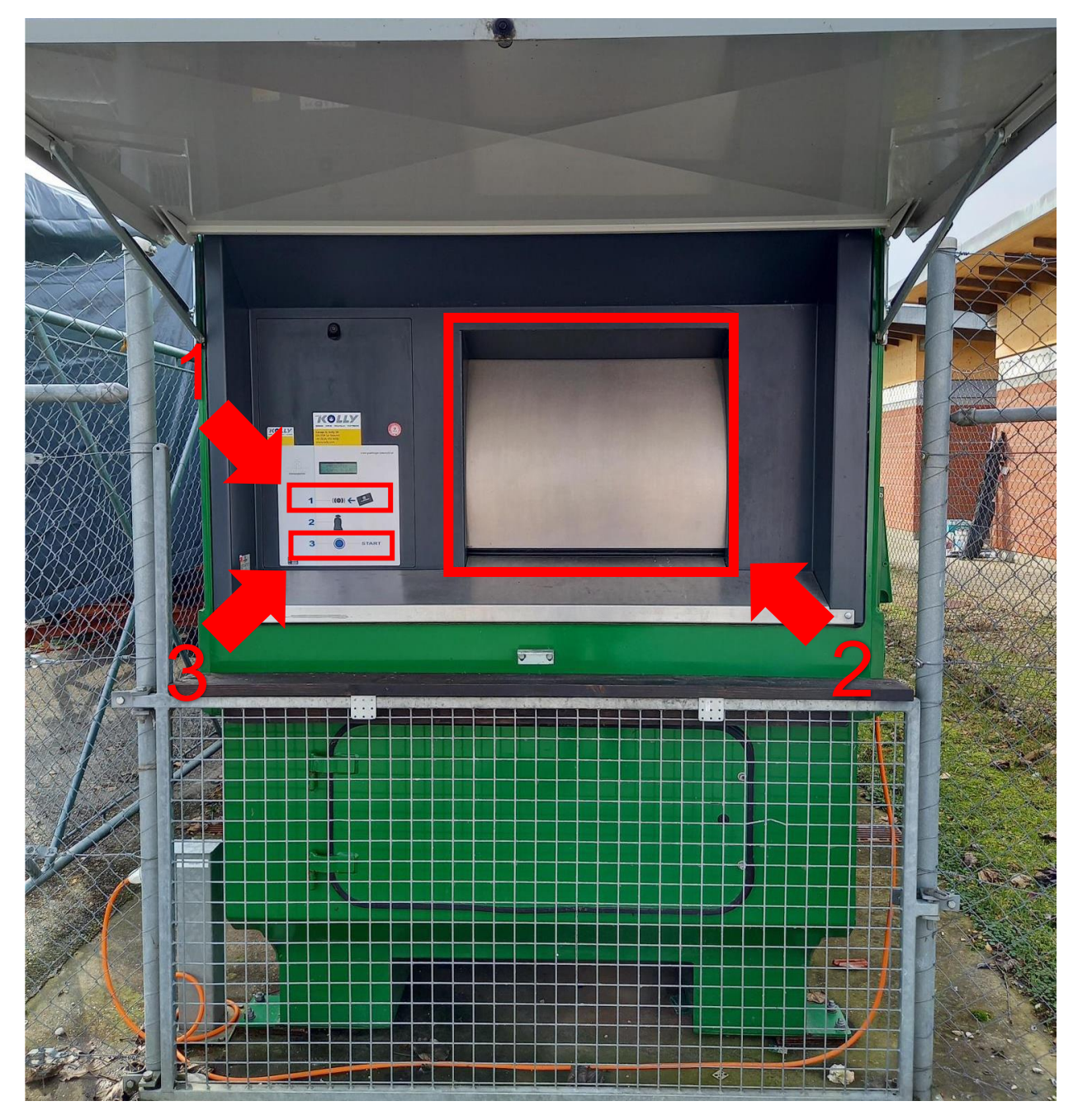

*Information : L'image n'est peut-être pas représentative de l'installation présente sur votre site. Le principe d'utilisation de la benne reste cependant le même.*